# **CYBEROSWITCHING**<sup>®</sup>

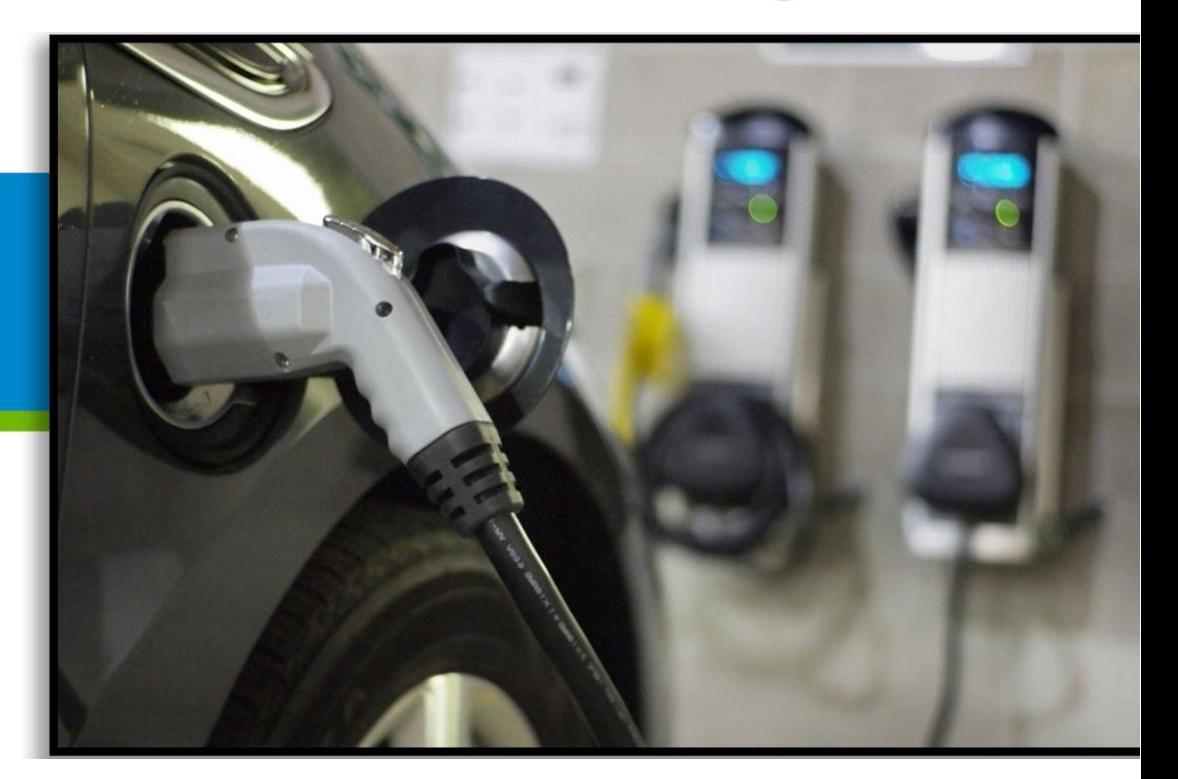

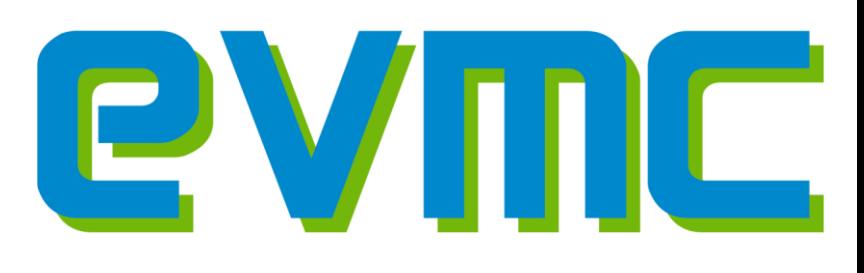

# **EV-Master Controller 7700 Series User Manual**

Model Numbers:

CS-EVMC-7700-4, CS-EVMC-7700-4-E CS-EVMC-7700-4D, CS-EVMC-7700-4D-E

December 19, 2017

# **Contents**

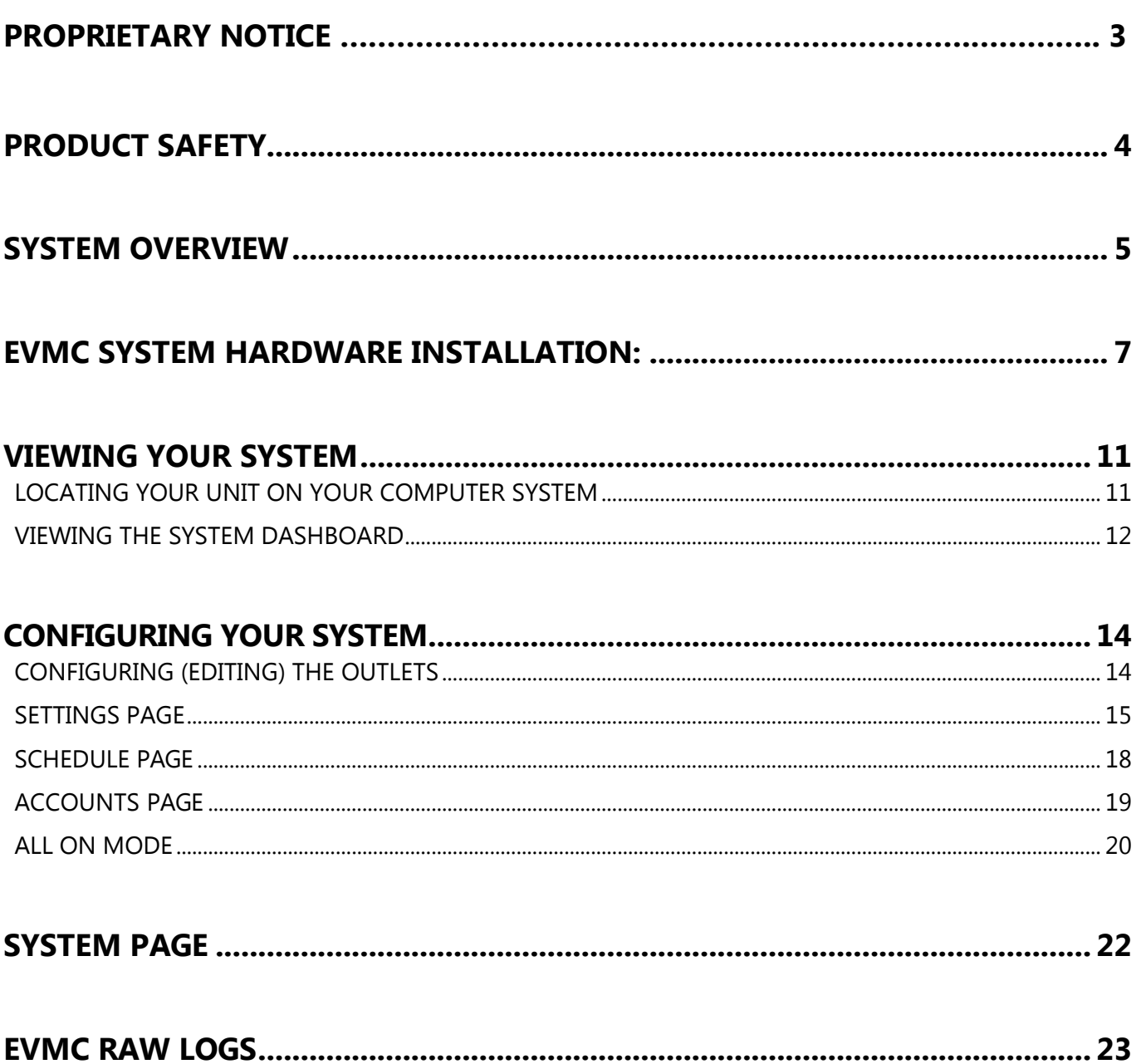

# **Proprietary Notice**

The material contained herein consists of information that is the property of Cyber Switching and intended solely for customer use in operating the EV-Master Controller product described in this guide. All specifications are subject to change without notice. Changes are made periodically to the information in this publication, and these changes will be incorporated in new editions.

Cyber Switching prohibits the duplication of any portion of this guide or the use thereof for any purpose other than the operation of the EV-Master Controller product described in this guide, without the express written permission of Cyber Switching.

Cyber Switching retains the patent rights to any and all processes and inventions developed during the course of performing work for the customer, unless specifically identified to the contrary in advance by the customer. The fact that this document may include a copyright notice does not in any way affect the proprietary status of this guide.

## **Copyright**

Copyright © 2016 by Cyber Switching. All Rights Reserved.

#### **Trademarks**

Cyber Switching®, the Cyber Switching logo, ePower® and Cyber Breaker® are registered trademarks, and ePower® Manager<sup>™</sup> and Virtual Circuit Breaker<sup>™</sup> are trademarks, of Cyber Switching.

Microsoft and Windows are either registered trademarks or trademarks of Microsoft Corporation in the United States and/or other countries.

All other brand or product names referenced in this guide are trademarks, registered trademarks, or service marks of their respective holders.

Cyber Switching 1921 Ringwood Avenue San Jose, CA 95131 USA

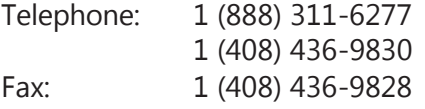

Email: [support@cyberswitching.com](mailto:support@cyberswitching.com) Web site: [http://www.cyberswitching.com](http://www.cyberswitching.com/)

Visit the Cyber Switching Web si[te at http://www.cyberswitching.com/warranty\\_registration.aspx](http://www.cyberswitching.com/warranty_registration.aspx) to register your product and activate your warranty.

# <span id="page-3-0"></span>**PRODUCT SAFETY**

## **Electrical Ratings:**

The EVMC Control Unit is sold pre-mounted onto a back panel with wiring installed to simplify electrical connection to input and EV-charge station. The EVMC control unit itself (#2010202) is rated to the following electrical specifications:

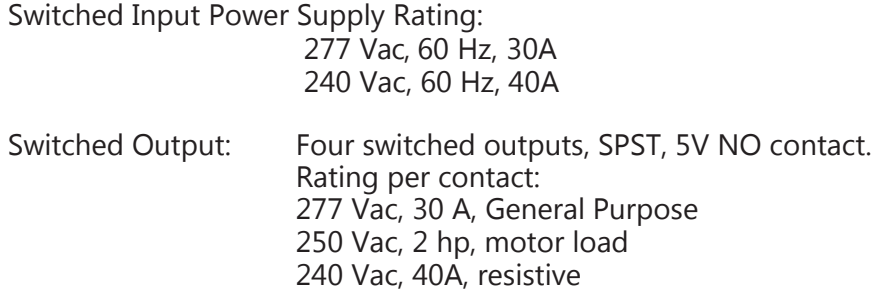

UL File & standards: PAZX/7.E206903UL916, standard for Energy Management Equipment CAN/CSA-C22.2 No. 205-12, standard for Signal Equipment

Rating for 5V-DC Power Supply: Input: 100-240Vac 50-60Hz / Output: 5Vdc, 2A

Fuse: 5A/240V (Input power to DC power supply)

#### **Caution:**

This device has not been evaluated by Underwriters Laboratories, UL LLC for branch circuit protection, over-current protection, or performing any other kind of limiting or safety function. The EVMC Control Unit (#2010202) has been evaluated as a load control switching device only.

#### **Warnings:**

- 1. The EVMC Control Unit is supplied pre-installed into a back panel assembly. Confirm all applicable NEC and local electrical codes regarding back panel assembly and compliance.
- 2. The EV-Master Controller is to be installed by a licensed electrician.
- 3. The EV-Master Controller only switches one pole of a 2 pole input. The second pole is shared directly to all charge stations across a common bus bar and is always energized. To avoid risk to electrical shock, disconnect both output lines prior to servicing an EV charge station connected to the EVMC.
- 4. Read all warnings and review in construction prior to initiating installation.
- 5. If equipment is used in a manner not specified by Cyber Switching, the protection provided by the equipment may be impaired.
- 6. The EVMC Master Controller is an open type construction and must be installed inside a UL rated electrical box prior to use by a qualified electrician following all applicable NEC and local electrical code.
- 7. Always ensure primary circuit protection is used for any supply input line.
- 8. Installation requires working with potentially hazardous voltage ensure all hazardous voltages are off prior to installation or performance service.

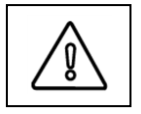

Indicates the presence of potentially harmful electrical shock hazards. De-energize circuit and consult instruction prior to operation

# <span id="page-4-0"></span>**SYSTEM OVERVIEW**

The Electric Vehicle Master Controller (EVMC) is offered pre-mounted onto a back-panel assembly and is supplied as is or installed into a NEMA-3R electrical enclosure. The two electrical configurations available for back-panel connection to input powers are (1) Single Input or (2) Direct Input. System overview and installation instructions are detailed separately below. Both products utilize the same Control Unit and software.

### **EV-MASTER CONTROLLER, SINGLE INPUT PRODUCT CONFIGURATION:**

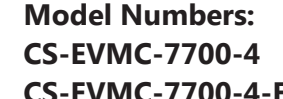

#### **EV-Master Controller, Single Input**

 **CS-EVMC-7700-4-E EV-Master Controller, Single Input, in NEMA-3R Enclosure**

As shown in figure 1, the EVMC distributes input power from a single 2-pole input line in a sequential fashion to supply power to four 32A level-II car charging stations or eight 16A level-II charge stations. This configuration is optimal for fleet charging or other daily use applications like an office or hotel, where users will be connected for several hours.

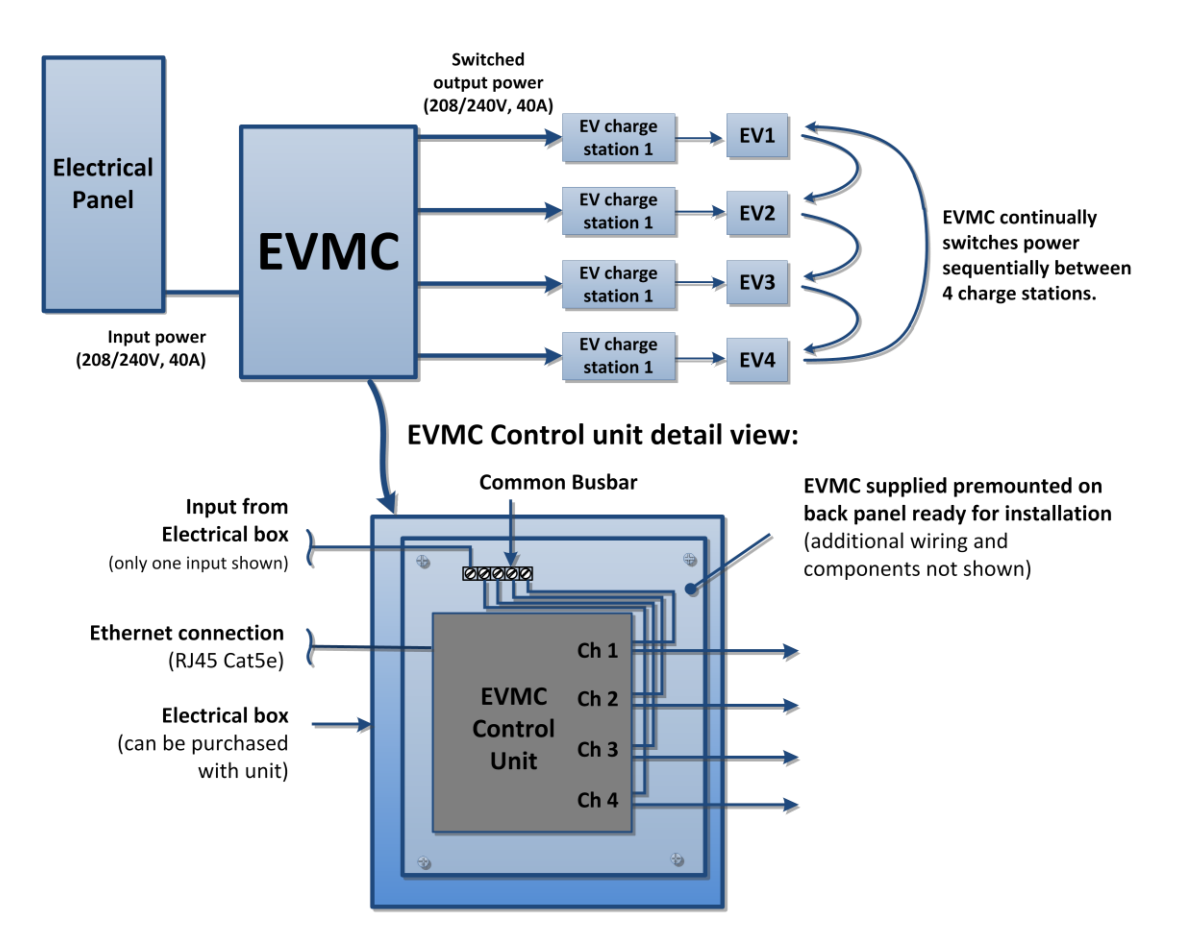

#### **Figure1: Schematic for single input EVMC system showing installation and the sequential rotational sharing of chargers connected to the device. Note: Typical input power is single phase 2pole. Input line 2 is not shown in figure above but connects directly to all outputs via a common input bus bar. See warning 3 regarding required disconnect during service.**

The EVMC controller cycles through a 4 channel switching process according to the default and/or user defined parameters. During operation the EVMC will detect if an electric vehicle is connected to charge station as it cycles. If no vehicle is detected or if the vehicle has a full charge, the controller will automatically move to the next charge station to maximize charge times for all vehicles and ensure all vehicles are charged over the work day.

771-00010 A1 / 1014374 Page **5** of **23**

#### **EV-MASTER CONTROLLER, DIRECT INPUT PRODUCT CONFIGURATION**

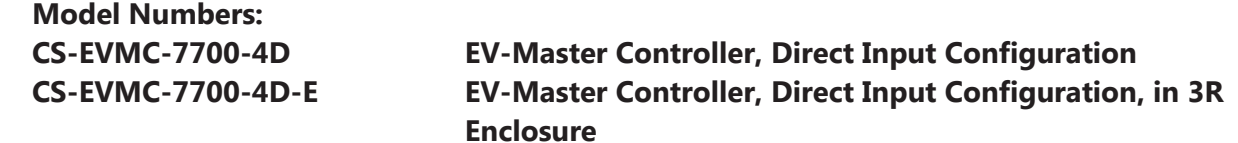

As shown below in figure 2, the direct input product configuration has individual 2-pole power inputs for each of the four channels of the EVMC controller. Unlike the single input configuration, there is no common bus bar for shared rotational distribution of load. With the direct input configuration the system can be set to an "**all-on**" software mode, where all charge stations are energized allowing cars connected to a charger on the system to charge in an on-demand fashion. However, during peak rate times or during off-peak parking times, the system can be set to a **rotational mode**, activating one charge station at a time (see note in fig2 below) limiting total system load to that of an individual charger rather than all 4 chargers at once. This allows charge systems to avoid costly peak rate charges that boost electrical rates from cents per kWh to multiple dollars (See table 1)

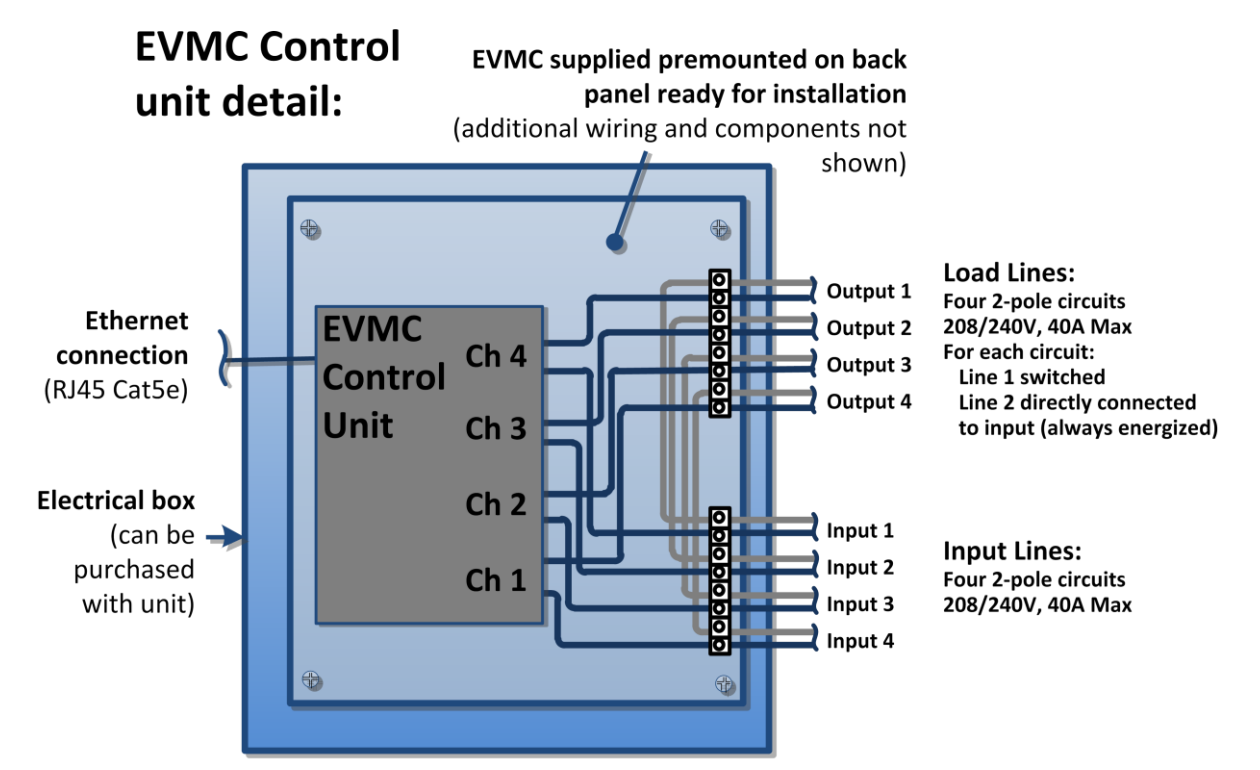

**Figure 2: Schematic of Direct Input product configuration. The back panel has separate input terminals for each switched channel. Up to 4 separate 2-pole input lines can be controlled. Note: Switching occurs only for one line of the 2-pole input, the second line is not switched and connects directly to each output as shown in figure, see warning 3 regarding required disconnect during service.**

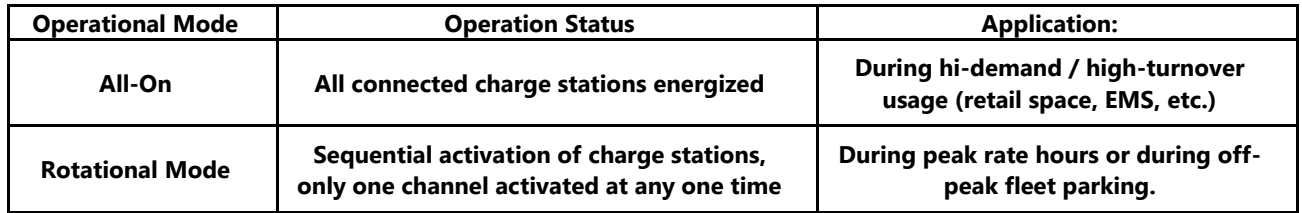

**Table 1: Available operational modes for the Direct Input EVMC.** 

# <span id="page-6-0"></span>**EVMC SYSTEM HARDWARE INSTALLATION:**

# **INSTALLATION OF THE SINGLE INPUT PRODUCT CONFIGURATION (Models CS-EVMC-7700-4, CS-EVMC-7700-4-E)**

The assembly is an open type construction and must be mounted inside a UL rated electrical box prior to use. Figure 3 below identifies major components for the product.

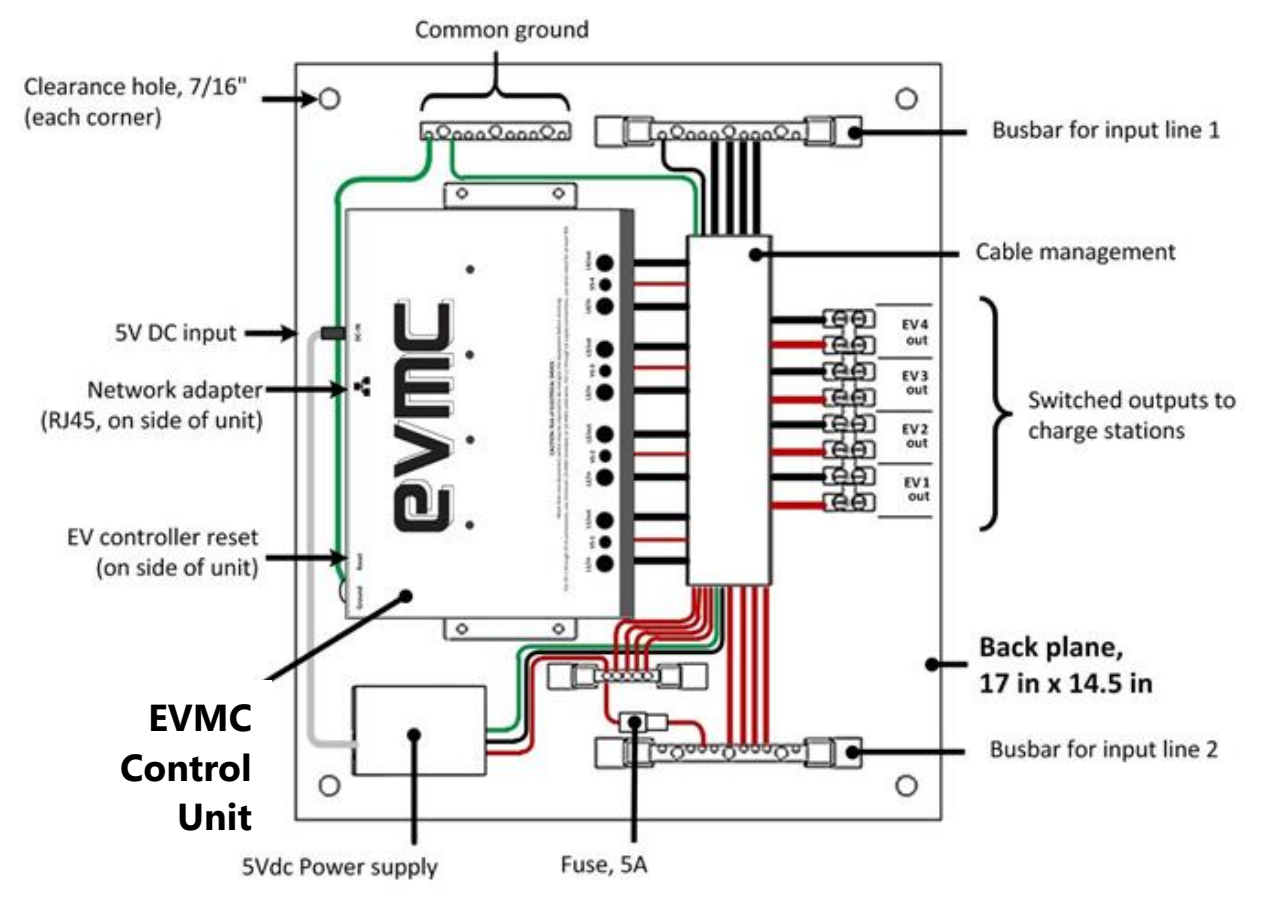

#### **Figure 3: EVMC product assembly (CS-EVMC-7700-4). Note that only line-1 is switched and that line-2 is connected directly to each charge stations from across a common bus bar.**

#### Procedure

- 1. Select a location to mount the electrical enclosure of the EV-Master Controller. Follow all applicable local and NEC codes when selecting an appropriate location. Always ensure primary circuit protection is used for any supply input line.
- 2. Drill access holes for input power, output power to EV charge stations (up to 4) and for network cable (Cat5e/6). Run conduit and cabling securement following local and NEC code requirements.
- 3. For 3 wire input (2 hot/1 ground) connect lines at the following locations (see figure 4):
	- a. Hot line 1 (black) from input to an available lug on the common busbar for line 1.
	- b. Hot line 2 (red) from input to an available lug on the common busbar for line 2.
	- c. Input ground to an available lug on the common ground.

Note: Busbar and internal lines are color coded. Ensure input lines are connected to busbar having the same color as the insulation of the input line.

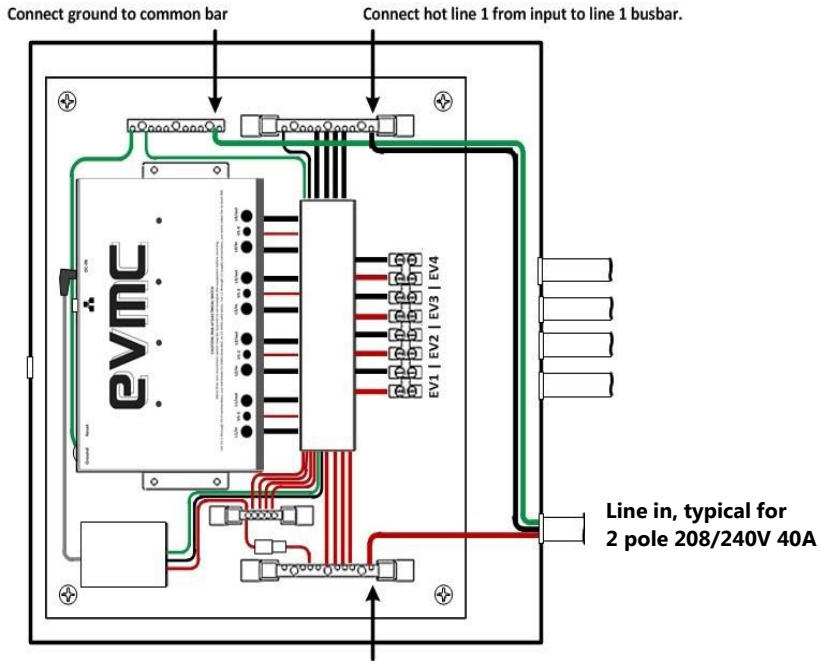

Connect hot line 2 from input to line 2 busbar.

#### **Figure 4: Input line connections to EV-Master controller, typical for 2 pole 208/240V shown above.**

- 4. Connect line outs to each EV station following a similar sequence (see figure 5):
	- a. EV station 1 output line 1 (black) connect to EV1 / line 1 on output terminal block (black)
	- b. EV station 1 output line 2 (red) connects to EV1 / line 2 output terminal block (red).
	- c. EV station 1 ground connects to common ground.

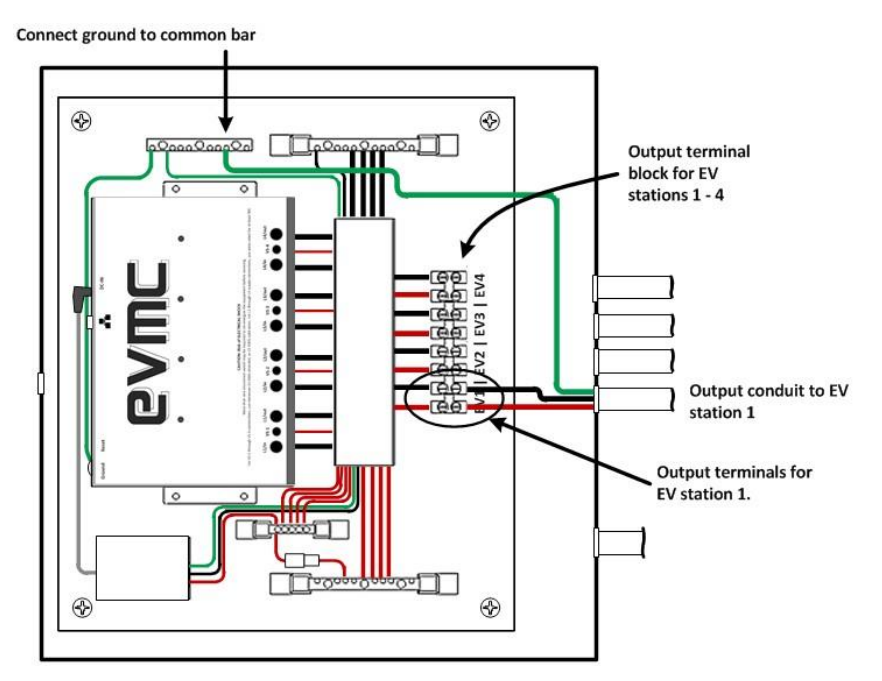

#### **Figure 5: Connection of output power to EV station 1**

d. Connect network cable to network port on EV-Master Controller as shown below. Note in figure 6, input and output grounds for the EV stations are not shown for clarity.

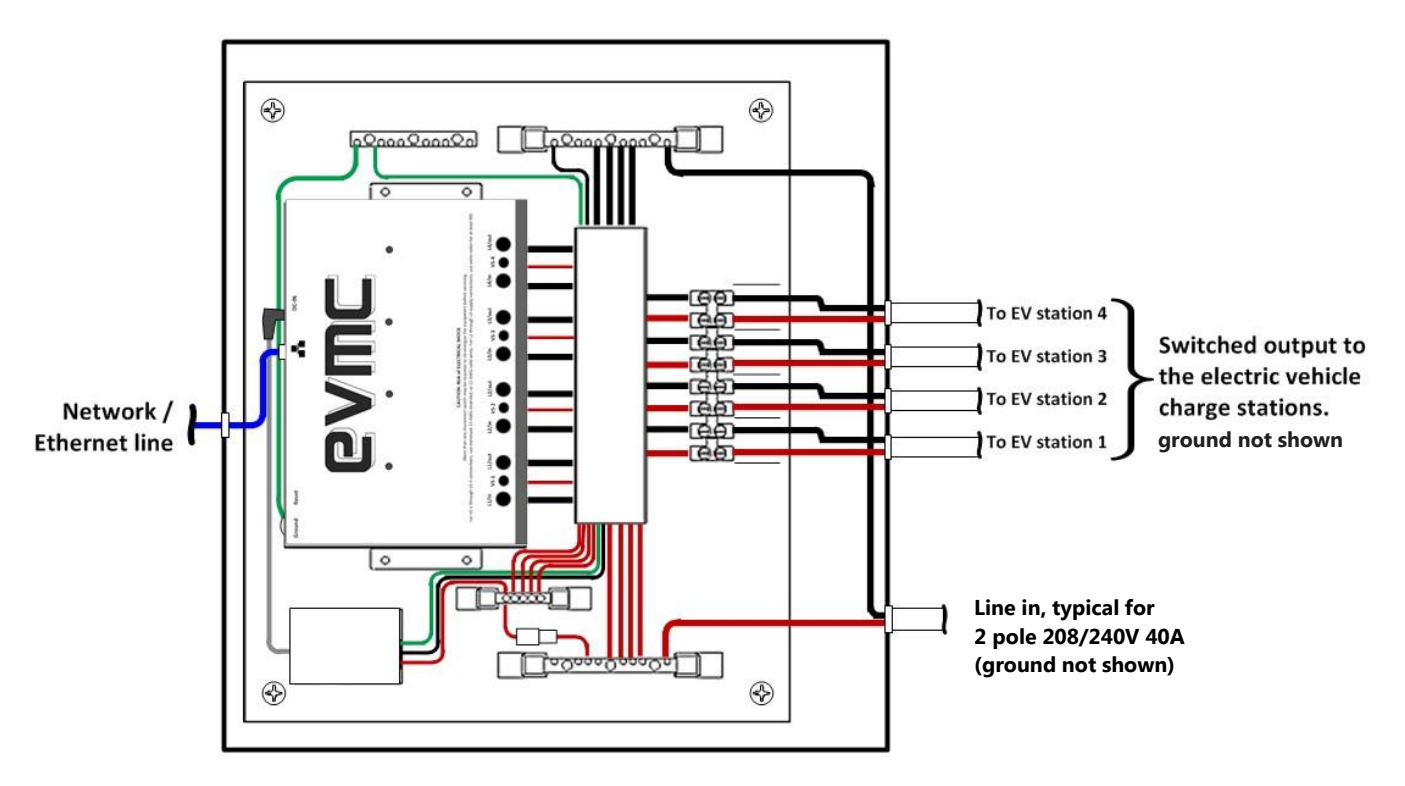

#### **Figure 6: Connect Network cable (Cat 5e or 6) to the RJ45 Network port on the EVMC controller as shown blow. Ensure all input and output connections are as per NEC and local codes. Ground for input and output lines are not shown for clarity.**

- 5. Mechanical installation is now complete. Inspect installed unit and all input, output and ground connections are secure to local and NEC codes and that any loose material or debris is removed from the inside area of the box.
- 6. Close input breaker to energize circuit.
- 7. Confirm operation by observing 4 active LED lights on EVMC control unit. Unit will switch relays 1-4 for 2 complete cycles when initially energized; red LED indicates open relay, green LED indicates closed (indicating charge station powered through relay is energized). If no load is detected (indicating no car is parked to any charge station), the unit will go into a standby mode, leaving all relays closed (once a load is detected on a channel, the system automatically opens the remaining channels, and starts timed rotation).
- 8. When operation is confirmed close panel door.
- 9. If required, the software interface of the unit can be configured at this time.

#### **INSTALLATION OF THE DIRECT INPUT PRODUCT CONFIGURATION (Models CS-EVMC-7700-4D, CS-EVMC-7700-4D-E)**

Figure 7 below shows the CS-EVMC-7700-4D Direct Input EV-Master Controller. For this product configuration, the back-panel has isolated input and output terminal blocks to allow connection of unit to up to four separate 2-pole input lines. Outputs to the charge station are connected to the indicated positions on the output terminal block.

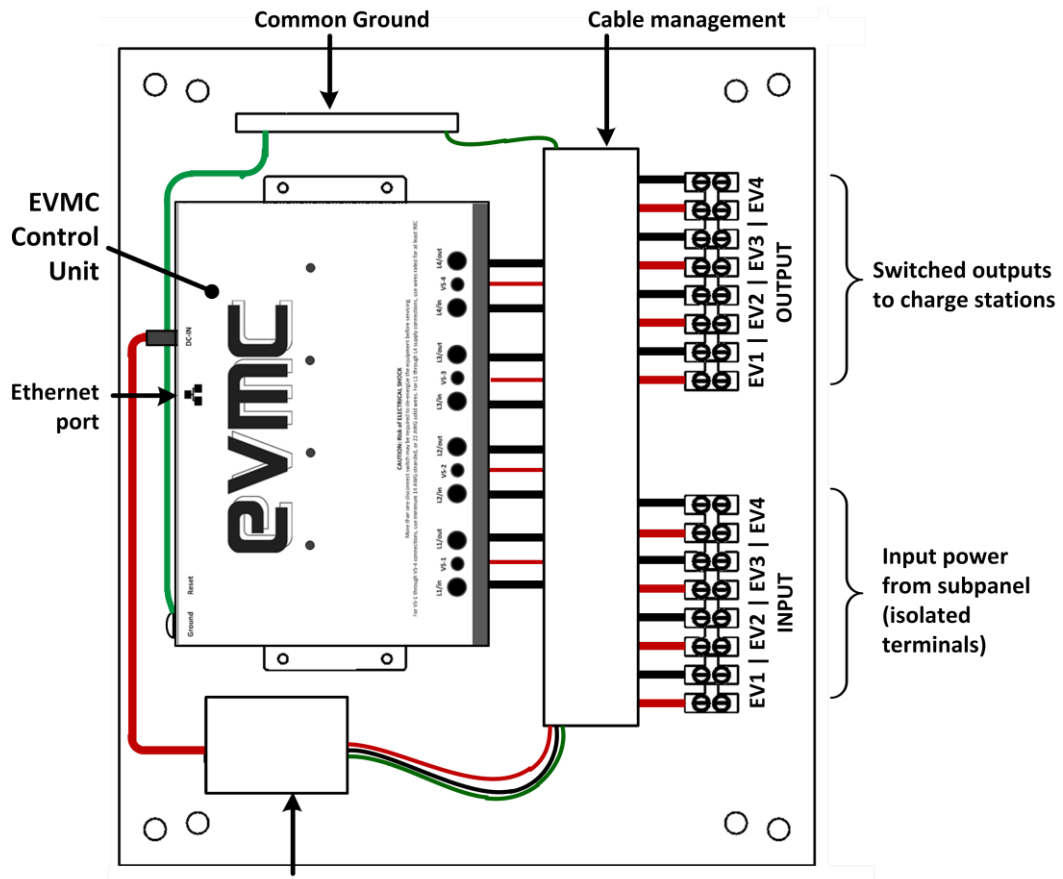

5V DC power supply (1 input fused, 5A/250V)

#### **Figure 7: Component identification for the Direct input EV-Master controller.**

#### **Hardware Installation Procedure**

- 1. Select appropriate location for installation of enclosure and EVMC. After mounting enclosure, drill clearance holes for line in / line out and Ethernet (if used).
- 2. For three wire 208/240V connection, secure 2-pole input power to the input terminal block. Always connect at least one input to the EV1 terminal block location as this terminal also powers the 5V DC power supply for the unit. Connect input ground at common ground terminal block.
- 3. Connect 2-pole output to EV1 at the indicated terminal set of the OUTPUT terminal block. Ensure ground to EV1 connected at common.
- 4. Repeat for all remaining EV charge stations to be powered by EVMC.
- 5. If using Ethernet, connect using Cat5e or 6 cable at the network port.
- 6. Close input breakers to activate unit.
- 7. Unit will switch relays 1-4 for 2 complete cycles when initially energized. If no load is detected (indicating no car is parked to any charge station), the unit will go into a standby mode, leaving all relays closed (once a load is detected on a channel, the system automatically opens the remaining channels, and starts timed rotation).
- 8. When operation is confirmed close panel door.
- 9. If required, the software interface of the unit can be configured at this time.

# <span id="page-10-0"></span>**VIEWING YOUR SYSTEM**

## <span id="page-10-1"></span>**LOCATING YOUR UNIT ON YOUR COMPUTER SYSTEM**

The EVMC is network enabled and its operation and the device settings can be updated through the System Dashboard. For DHCP enabled networks, use IP or hostname ( username: admin, password: password). For non-DHCP enabled, the default unit IP is 192.168.1.1. Contact your system administrator if you need assistance finding the IP address of the unit.

Once you have credentialed into the system you will be on the main system dashboard. The following pages will help you set up the device.

**NOTE**: You can find the device on your network by matching up the MAC Address which is identified on the unit label applied to the EVMC Controller (see figure below).

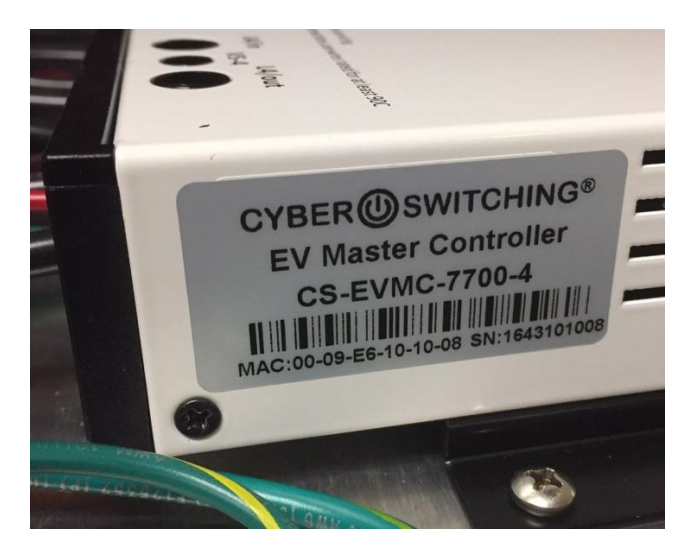

**Figure 8: MAC and SN are listed on the side of the controller unit.**

#### <span id="page-11-0"></span>**VIEWING THE SYSTEM DASHBOARD**

Once logged onto the system, you will see the EVMC dashboard as shown below (for initial logon user username: "admin", password: "password"). Reference letters in the view refer to definitions called out on the next page.

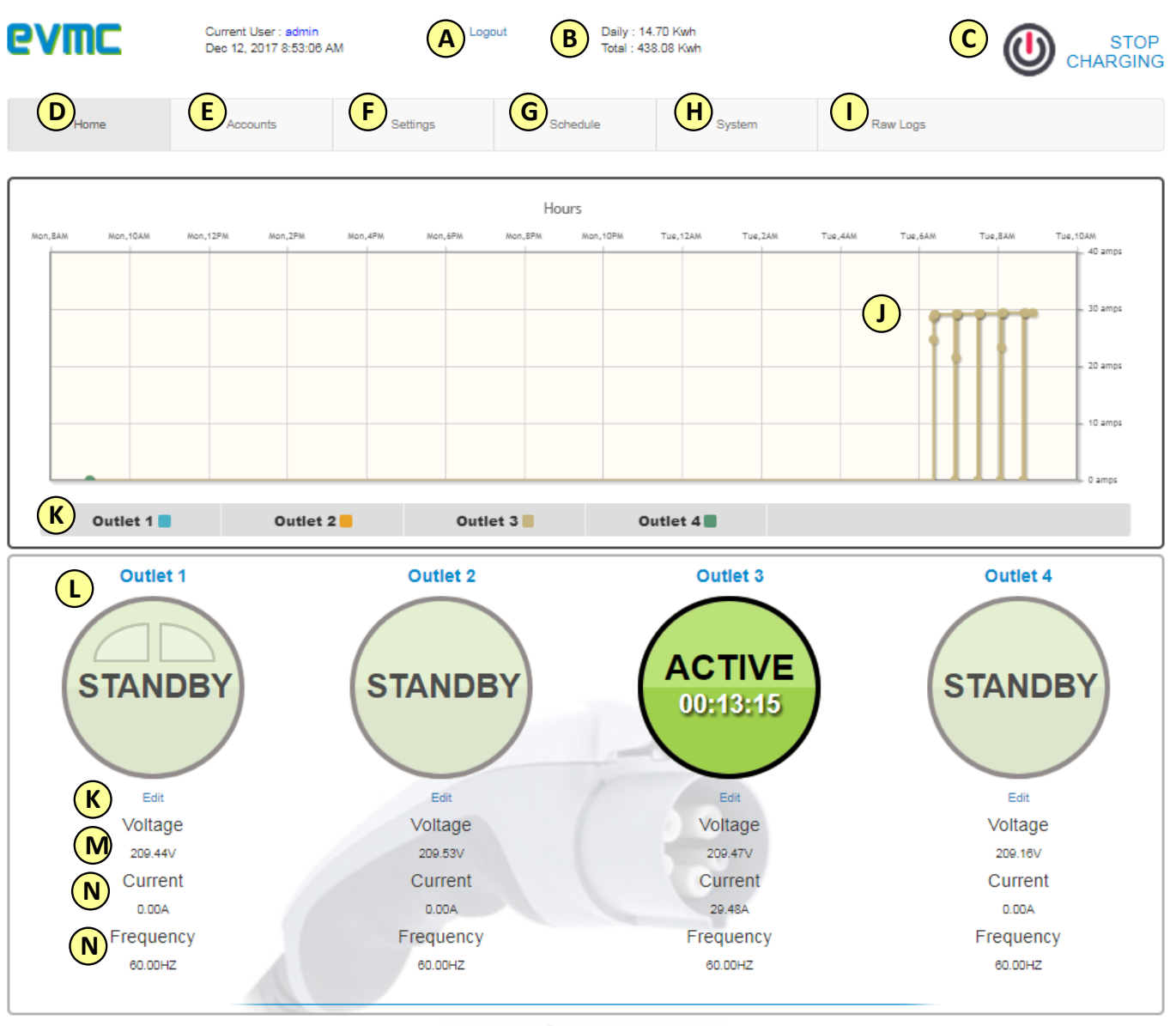

#### **CYBEROSWITCHING®**

Webpage Version 2.3.3 Copyright @ 2017 by Cyber Switching @ Inc. ALL RIGHTS RESERVED.

**Figure 8: System Dashboard, Home Screen. See explanation of screen functions on next page. In the view shown, Channel Outlet 3 is charging and reporting a load of 30A as indicated by the green active button. Note a timer shows within the channel it has been active for 13 minutes.**

#### **A) Logout Link**

Clicking the Logout link will log you out of the system.

#### **B) kWh Usage**

Reports the kWh usage for the EVMC unit. Daily reports usage for current day and resets every 24 hours. Total reports accumulated kWh usage for EVMC unit and is resettable.

#### **C) Start / Stop Charging Button**

Selects for starting or stopping the shared rotational function of the unit.

#### **D) "Home" Page button**

Clicking the home button will always return the user to this page.

#### **E) "Accounts" Page Button**

Defines system users as needed and chargers they have administrative control.

#### **F) "Settings" Page Button**

Brings the user to the device settings page for defining system name, network settings, outlet configuration and rotation vs. all on mode.

#### **G) "Schedule" Page Button**

Activating the Schedule Button allows operation of the system for predetermined times during a 7 day calendar week.

#### **H) "System" Page Button**

Displays device information and buttons for system reboot or reset to factory defaults.

#### **I) "Raw Logs" Page Button**

Shows the events recorded by the unit. The system currently logs the last 250 events.

#### **J) Real-Time Usage Chart**

Graphically displays real-time demand of vehicles plugged into the charge system. Demand is displayed by amp load per charge station and displayed as load shown over the prior 24 hours.

#### **K) Outlet Usage Chart Toggle Buttons**

For toggling a particular outlet to only see that outlets demand usage in the Real-Time Usage Chart.

#### **L) Outlet Name**

For customizing the name for each outlet as needed.

#### **M)Outlet Edit Link**

Opens the detail page for modifying outlet name, enabling outlet or setting virtual circuit breaker or outlet alerts.

#### **N) Voltage Display**

Voltage for outlet

#### **O) Current Display**

Current for outlet

#### **P) Frequency Display**

Frequency for outlet

## <span id="page-13-0"></span>**CONFIGURING YOUR SYSTEM**

Through the dashboard interface the EVMC can be configured to best meet the needs of your charging system. This section details available settings and the steps to configure operation of the unit.

## <span id="page-13-1"></span>**CONFIGURING (EDITING) THE OUTLETS**

The dashboard page will show the identification and status for channels 1-4 (or outlets) of the EVMC. To customize the settings for a channel, press the EDIT button (see (K), figure 8) to bring up the edit outlet dialogue box.

On the **Outlet Details** section of this window (see figure 9 below) customizable features are outlet name, outlet voltage monitoring and outlet enabling. When the AUTOMATIC VOLTAGE box is checked, the unit monitors system voltage directly (automatically). When not checked, enter a system voltage level in the box directly below. For almost all applications leave the automatic voltage checked.

**Outlet Alert Configuration** is used to enable Cyber Switching's Virtual Circuit Breaker (VCB) function, plus low and high current alerts. VCB allows you to set an overcurrent switch and max grace time for a given channel. The alert function will post high and low current alerts to the dashboard based upon setting.

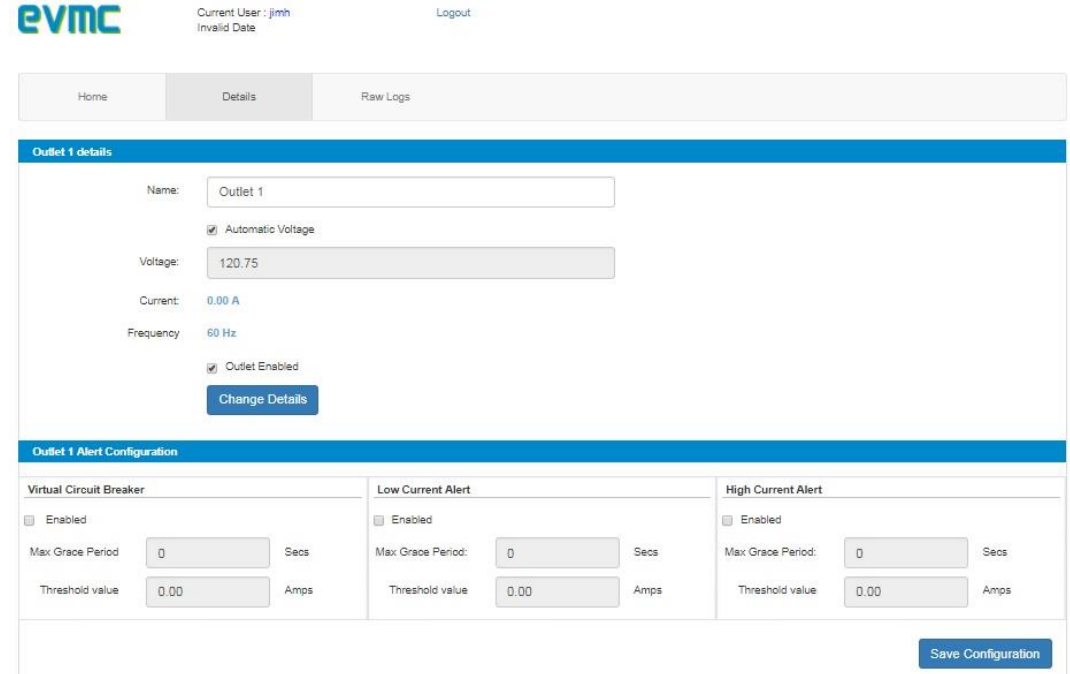

Always remember to press SAVE SETTINGS when modifications are entered.

**Figure 9: Edit Outlet page**

#### <span id="page-14-0"></span>**SETTINGS PAGE**

The SETTINGS page is an administrative level page for configuring the unit for operation. This page is not accessible to viewer or user level privilege. This page is shown below in figures 10A, 10B, 10C and 10D.

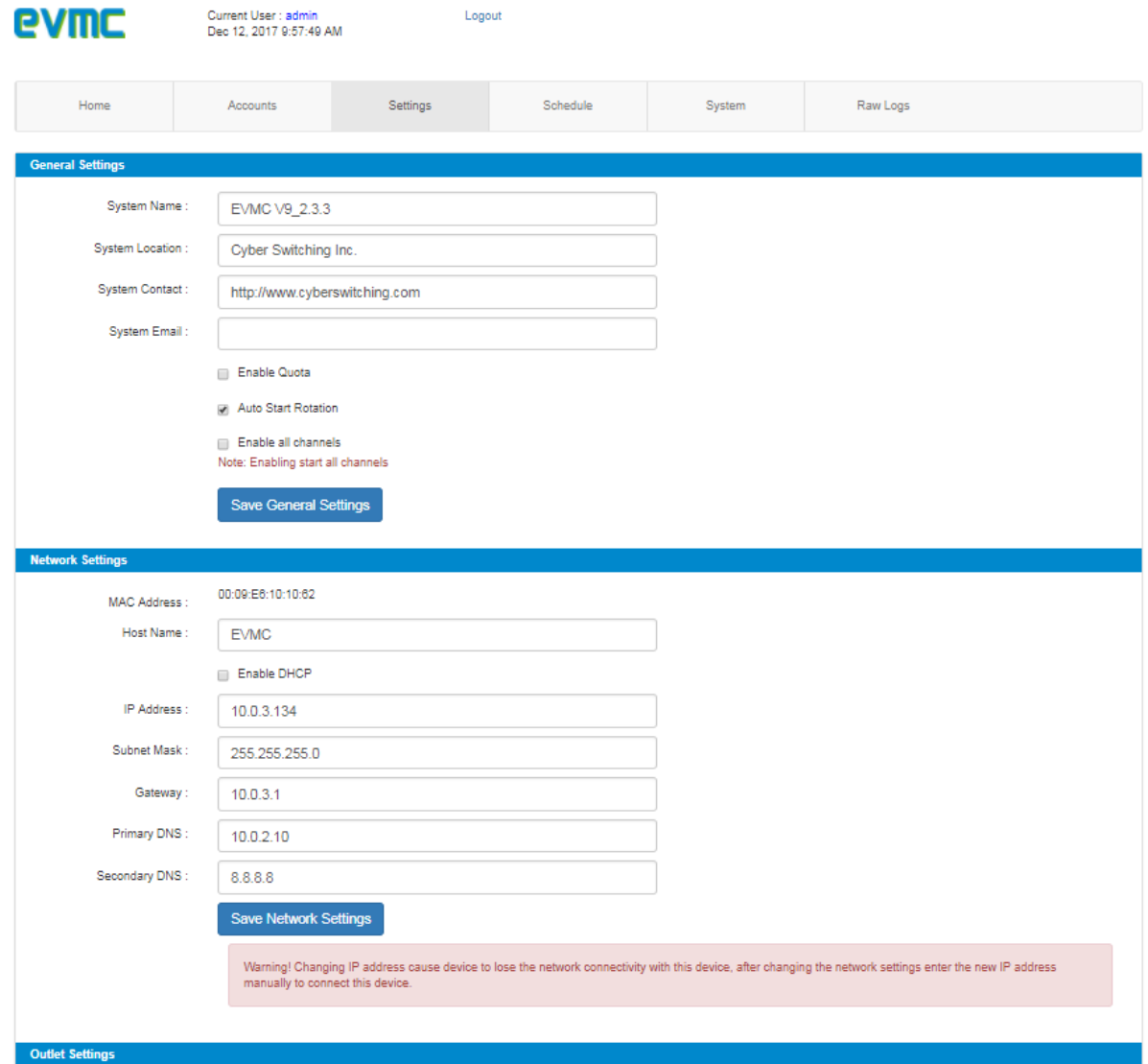

**Figure 10A: Settings Page** 

The **General Setting** section of this page is for input of system identification and location. Additional prompts for ENABLE ALL CHANNELS is in this location. Use of ENABLE ALL CHANNELS function is detailed later in this document in a separate section and is only reserved for Direct Input Product Configuration (CS-EVMC-7700-4D / -4D-E). Do not enable this function for the Single Input Product Configuration at any time (CS-EVMC-7700-4 / -4-E).

The **Network Settings** section sets communication to either DHCP or static network addressing and inputs for updating addressing. To set dynamic IP check the ENABLE DHCP box. For long term monitoring, it is recommended disable DHCP (by clicking on the check to remove it), please confirm with your local computer network administrator for recommended settings and addressing.

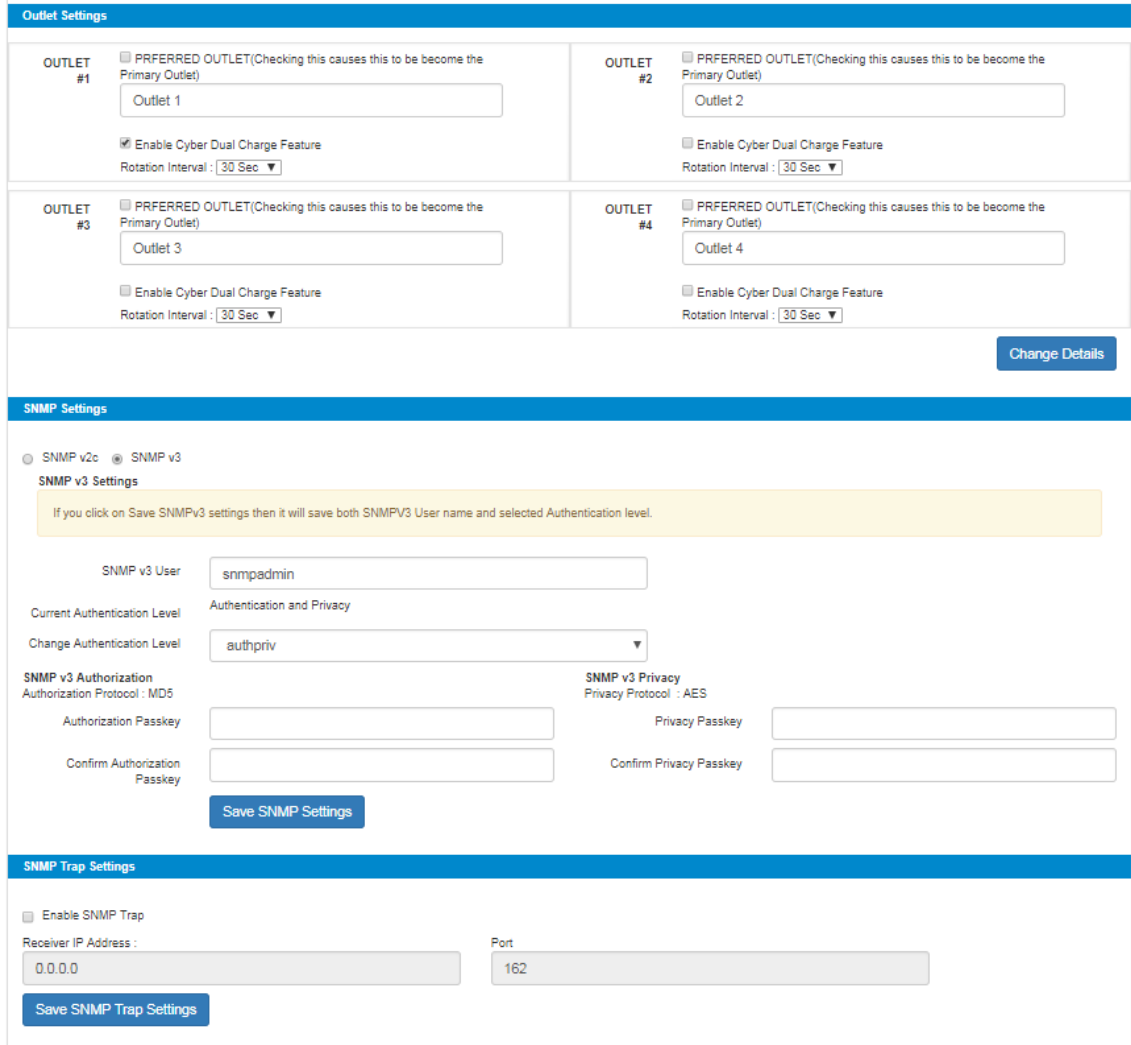

**Figure 10b: Settings page, continued.**

The **Outlet Settings** page is for identifying the outlet and for designating rotational priority of the channel. By checking on the PREFERRED OUTLET box, the system will place the selected channel as a priority in the switching sequence. When this box is not checked for any outlet, the rotational sequence for the unit will be 1-2-3-4-1-2-3-4-, etc. However, if the PREFERRED OUTLET box is checked for channel 1, the rotational sequence for the unit will be: 1- 2-1-3-1-4-1-2-, etc. In this case, channel 1 is charging 50% of time no matter how many cars at charging.

Select the ENABLE CYBER DUAL CHARGE FEATURE in the **Outlet Settings** page if a channel is to power two 16A charge stations. If a channel is only powering one 32A charge station or one 16A station, leave the ENABLE CYBER DUAL CHARGE FEATURE box unchecked (default setting). If this function is not selected when two 16A charge stations are connected, a system error will occur when the system reports an increased load level resulting from a car connecting to the second charger on the channel during a given charge cycle.

The ROTATION INTERVAL box sets the delay time the system resides at each outlet to detect for a connected car. The default setting is 30 seconds. If a channel is connected to a shared charging unit, select 60 seconds to allow the charger software to reboot and adjust to load.

The **SNMP Settings** and **SNMP Trap Settings** are modified only for applications where the unit is being monitored separate Management Software system and customization of SNMP is required. In most typical installations, leave at default settings.

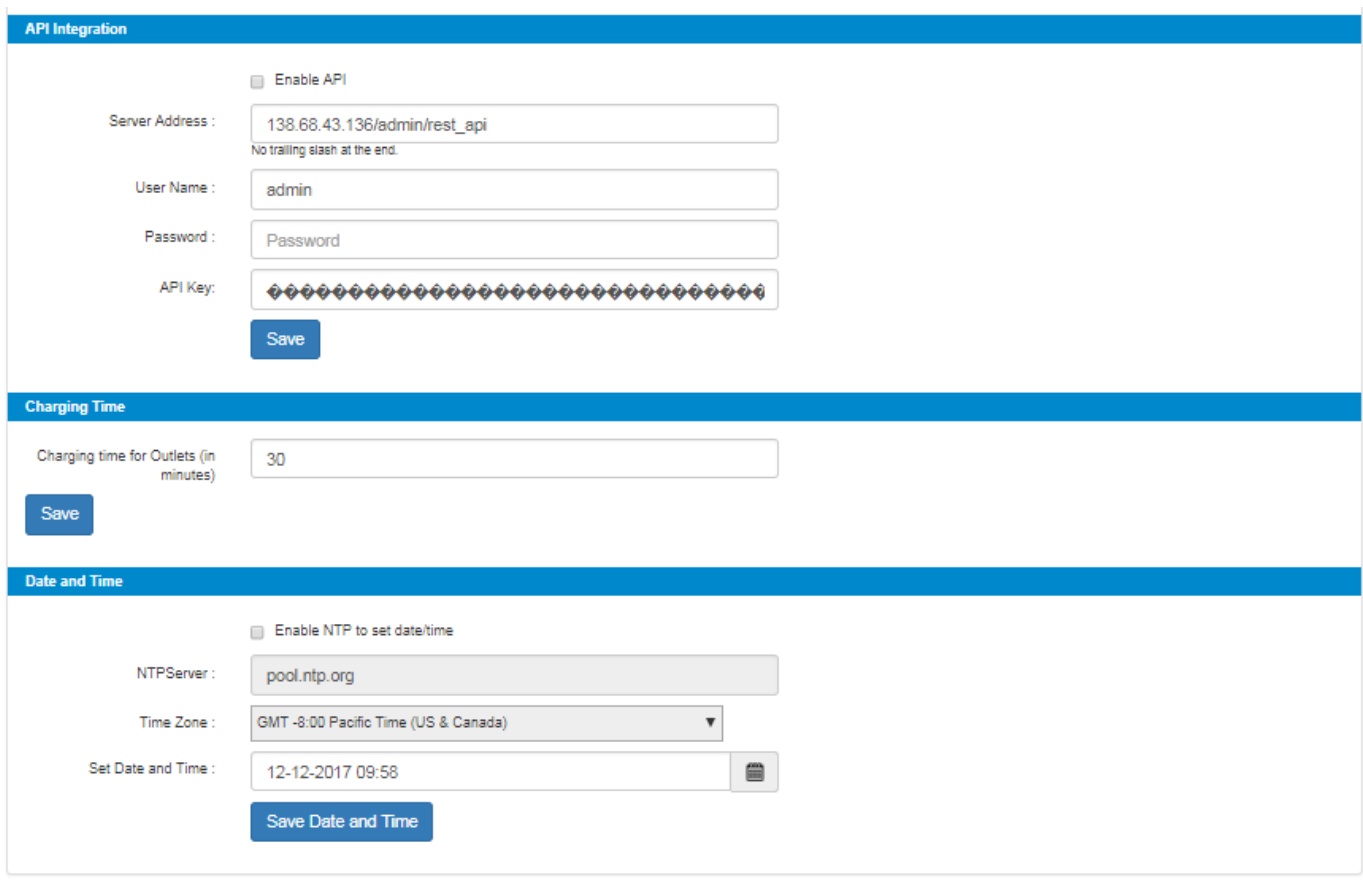

#### **CYBER OSWITCHING®**

Webpage Version 2.3.3 Copyright @ 2017 by Cyber Switching @ Inc. ALL RIGHTS RESERVED.

#### **Figure 10c: System Settings, Continued.**

The **API Integration** is used to connect the unit to separate web based application or management software. If you have purchased a license of the Cyber Switching Cloud Based Energy Management Dashboard, you will use this section of the settings page to enter your key. Before connecting the unit to a cloud based system through the API you will need to receive the URL for the system, plus a custom key from the management system administrator that permits you to connect.

To enable, select on the ENABLE API box, then type in the URL for the server at the SERVER ADDRESS box. Type in you user name and password (leave as default is no custom is required), then copy in the api key. Press the SAVE button to connect your unit. At this point, navigate over to the management system address and locate the unit. If using the Cyber Switching Energy Management Dashboard, go to the Devices page and look for the attached unit on the list (should only be about 1-2 minutes to connect).

The **Charging Time** section of the settings page allows you to set the time allowed per station to charge. The default is 30 minutes and will work for most office or fleet charging applications. If a longer charge time is required for each station, enter a value between 30-120 min at the CHARGING TIME FOR OUTLETS box.

**Date and Time** section is used to designate system time. Check on the ENABLE NTP to point the system to a web based NTP. If using manual time, unclick the box and manually enter values at the SET DATE AND TIME box or calendar window. Default is manual.

**CONTRACTOR** 

Current User: admin

## <span id="page-17-0"></span>**SCHEDULE PAGE**

The SCHEDULE Page is for setting up a 7 day schedule for system operation. If the system is required to work continually 24/7, then do no enable the schedule function. However, if there are times the system should be inactive and not power charge stations enable the schedule function and set days/times for activity.

To activate the scheduler, select the SETTINGS tab on the selection bar, and check the ENABLE SCHEDULE box to display the **schedule** window (figure 11 below). Check the STATUS box for the particular days the system is to be in operation. Then designate the START TIME and END TIME in the appropriate boxes below.

The system shown in figure 11 is set for a Monday – Friday operation, activating the charge stations at 5AM and turning off the chargers at 6PM. In the displayed view the system is also turned off Saturday and Sunday.

Logout

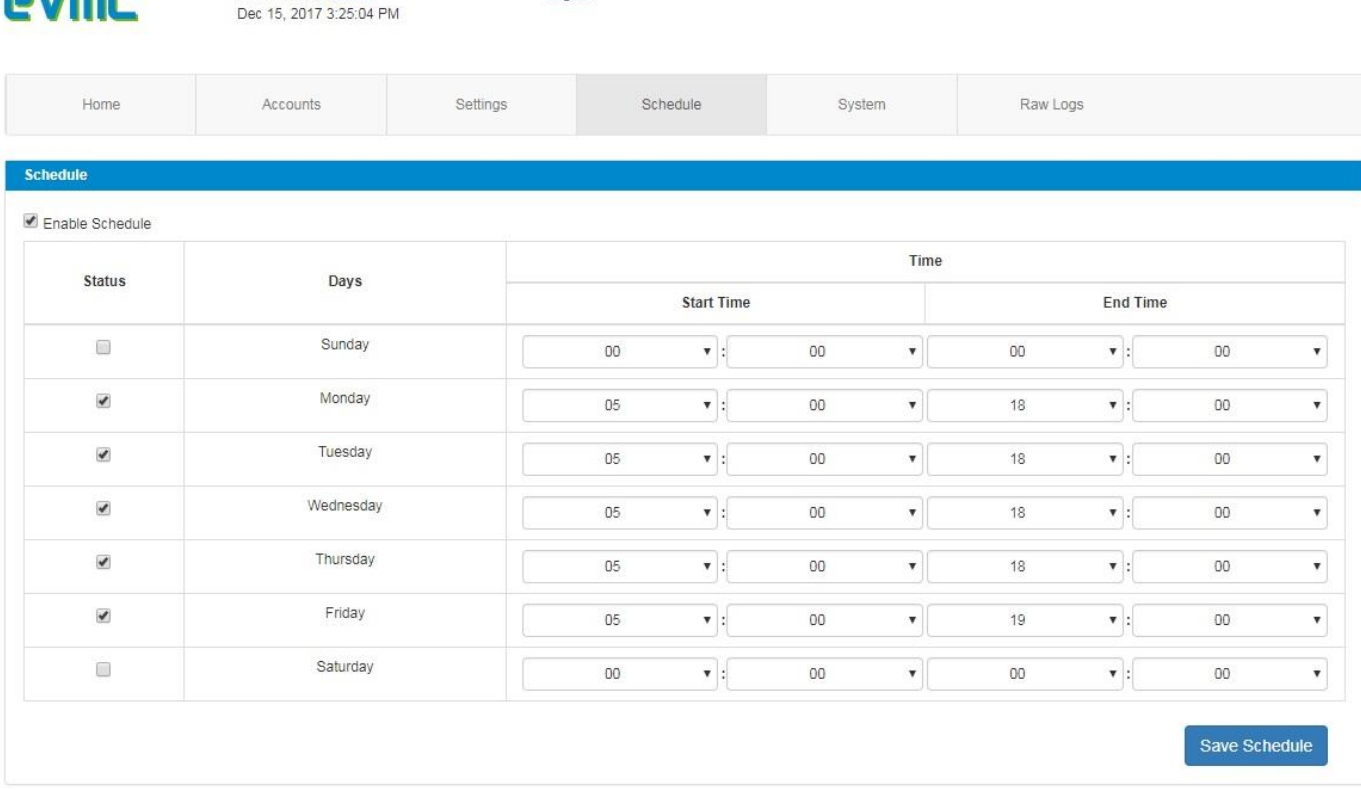

#### **CYBEROSWITCHING®**

Webpage Version 2.3.5 Copyright @ 2017 by Cyber Switching ® Inc. ALL RIGHTS RESERVED.

#### **Figure 11; Schedule page and an example of a 5 day office operational setting.**

## <span id="page-18-0"></span>**ACCOUNTS PAGE**

Select the ACCOUNTS button along the top edge of the DASHBOARD screen, to go to the ACCOUNTS page. Here users can be assigned edit or view privileges to any or all of the channels powered through the EVMC.

To add a user, select the Add User (see (A) in figure 8 below). In the dialogue box assign user name, user password, user role and outlet privilege. Available roles are:

Administrative - allows full access to configure EVMC system

User **- allows edit access to assigned channels.** 

Viewer - allows only home page viewing of EVMC system. No edit access is privilege is assigned

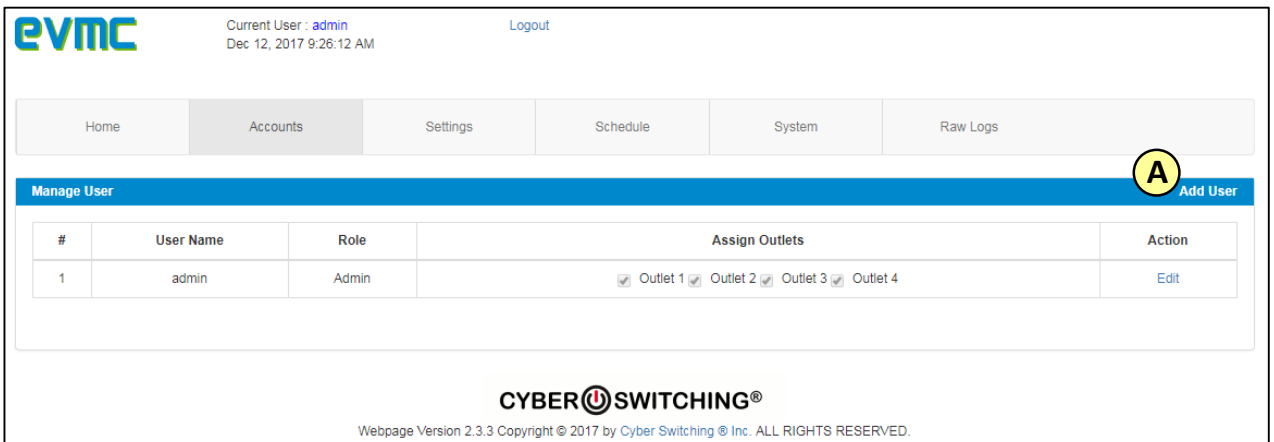

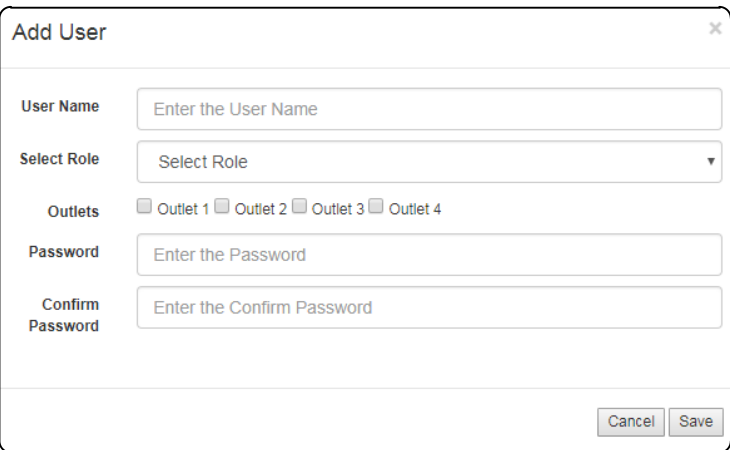

**Figure 12: Accounts Page and Add User Dialogue Box.**

## <span id="page-19-0"></span>**ALL ON MODE**

For Model Number CS-EVMC-7700-4D, and CS-EVMC-7700-4D-E only, the back-panel is configured with each channel on the controller connected to a separate 2-pole input line. For these units, using the control software, the four relays of the controller can be closed to continuously power all charge stations connected to the unit without rotation. In this case a cars connecting to a charger in the system will receive a charge immediately upon connection.

**NOTE: DO NOT ACTIVATE THIS FUNCTION FOR THE SINGLE INPUT PRODUCT CONFIGURATION AT ANY TIME (MODELS CS-EVMC-7700-4 /-4-E). THIS SYSTEM IS ONLY USED ON MODELS CS-EVMC-7700-4D / 4D-E ONLY. ENABLING THIS FUNCTION FOR THE SINGLE INPUT PRODUCT CONFIGURATION WILL IMMEDIATELY TRIP INPUT BREAKERS ONCE OUTPUT LOAD EXCEEDS 40A.** 

To activate the all-on software mode select the SETTINGS button from the interface toolbar, and review the **General Settings** section of the page. Select the ENABLE ALL CHARGE box then press SAVE GENERAL SETTINGS TAB (see figure 12 below).

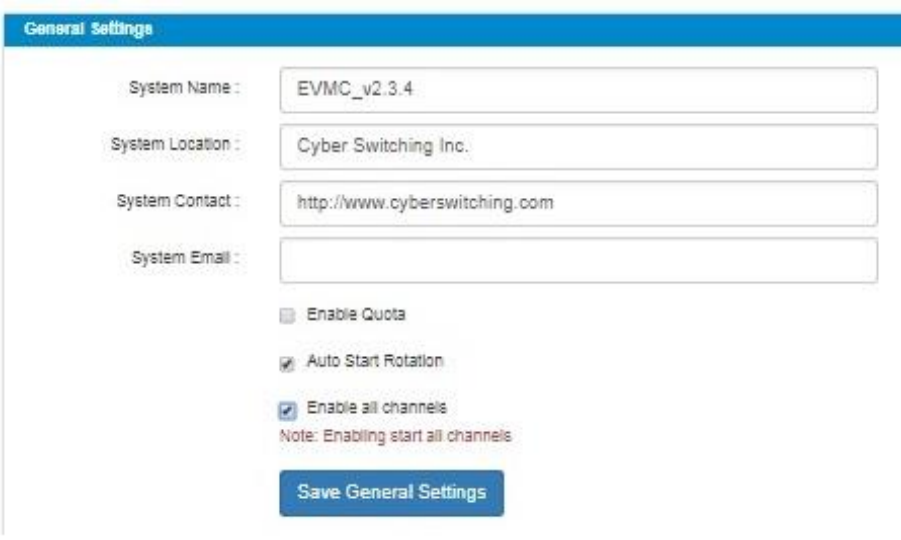

**Figure 13; enabling the all on mode.**

Navigate back to the home page where you will see a START ALL button as indicated in figure 13.

# **CYBER OSWITCHING®**

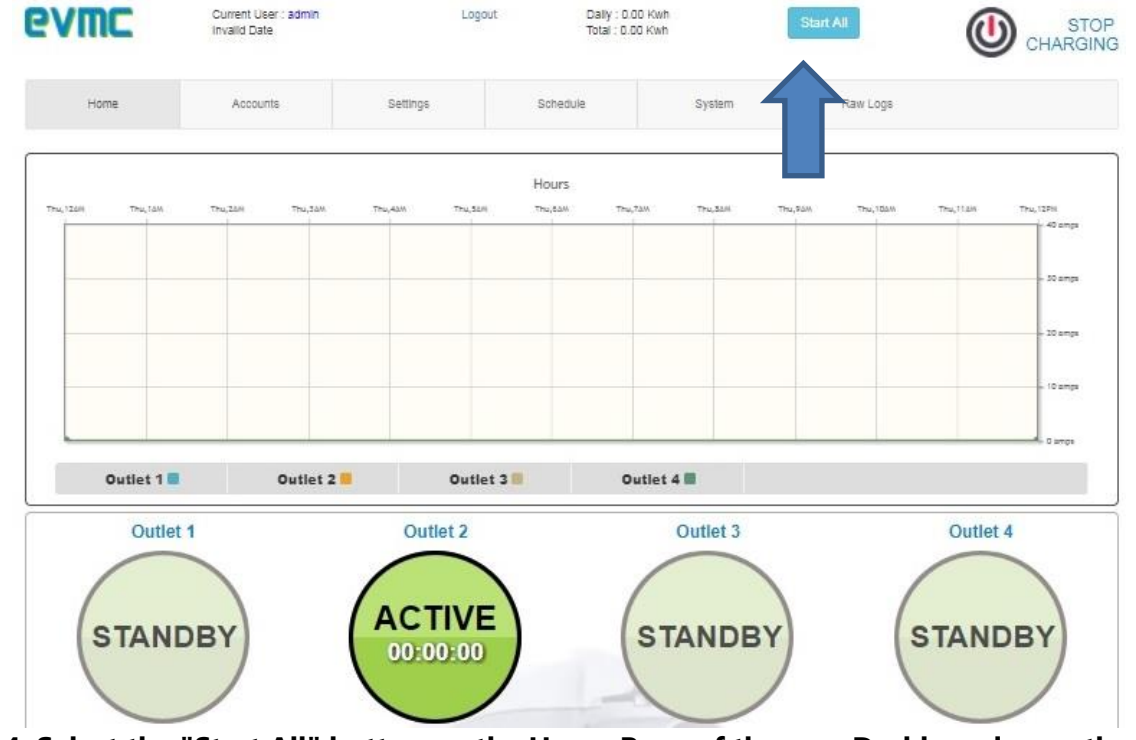

**Figure 14; Select the "Start All" button on the Home Page of the user Dashboard once the ENABLE ALL CHANNELS is selected.**

Depress the START ALL, and then select the START CHARGING button to close relays. You will now observe all the outlet indicator bubbles go to bright green and indicate "active" showing that the connected chargers are now energized and able to charge vehicles whenever they connect into the system.

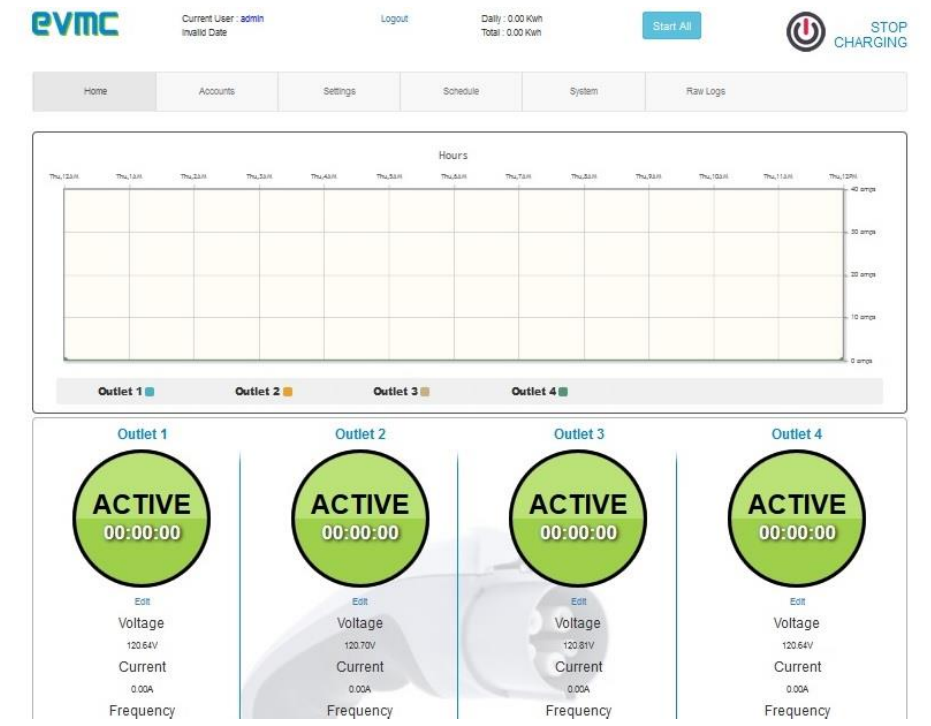

**Figure 15: Interface when controller is operating in all ENABLE ALL CHANNELS mode.**

To stop the All On Mode and go back to standard rotation, select the STOP CHARGING button and reselect the START CHARGING button. The system will go back to standard rotation at this point.

# <span id="page-21-0"></span>**SYSTEM PAGE**

The system page identifies serial number, software version and has control buttons for rebooting the device, factory defaults and kWh.

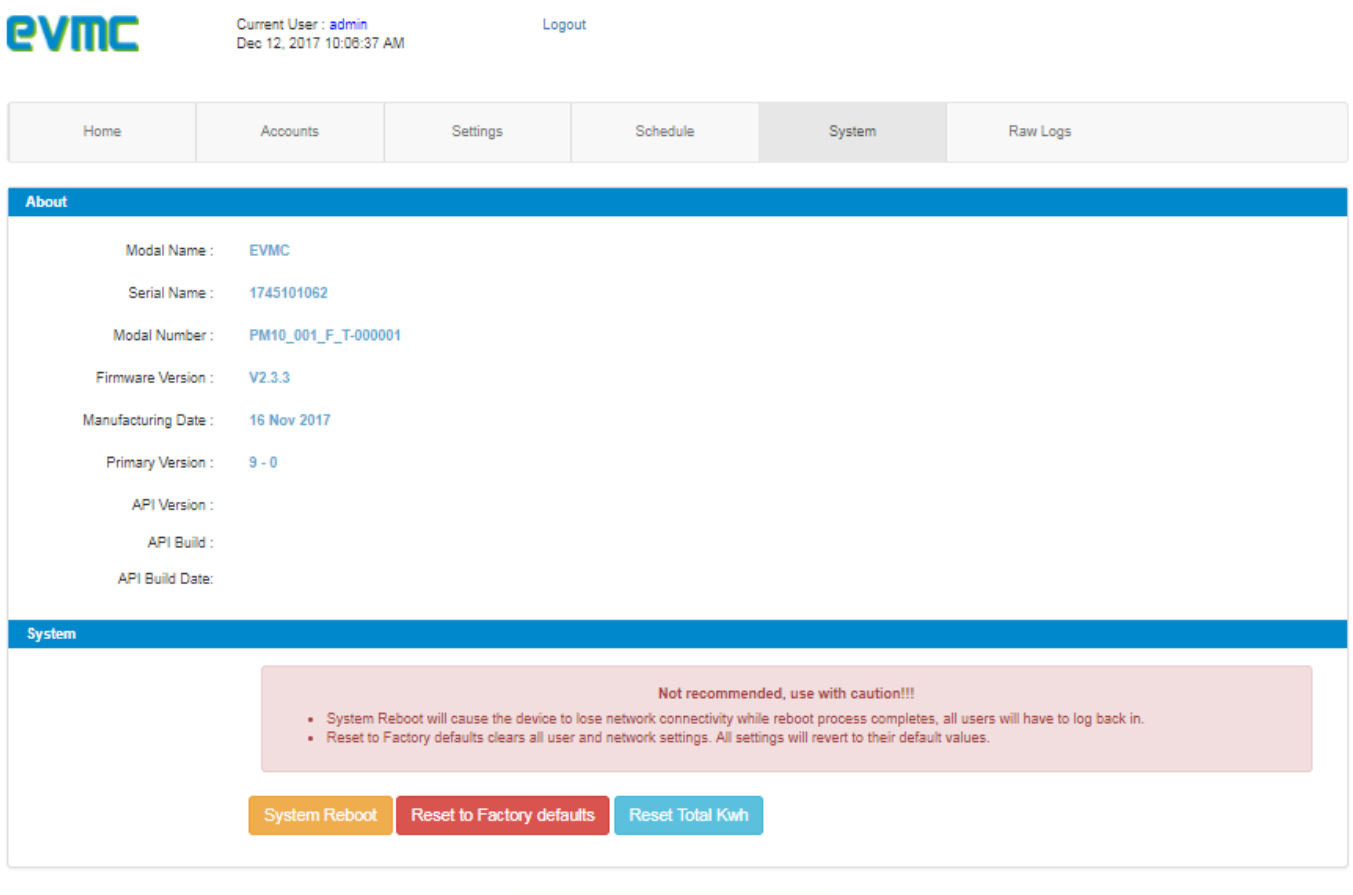

#### **CYBER** SWITCHING®

Webpage Version 2.3.3 Copyright @ 2017 by Cyber Switching @ Inc. ALL RIGHTS RESERVED.

### **Figure 16: Settings page**

# <span id="page-22-0"></span>**EVMC RAW LOGS**

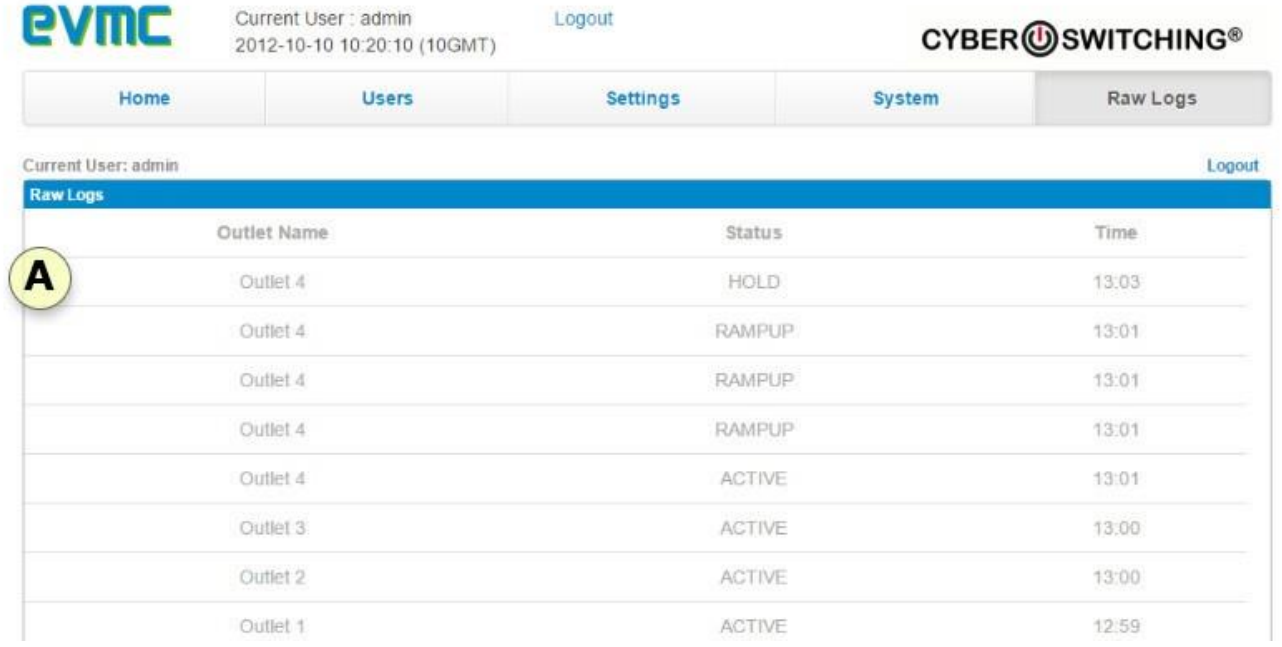

**Figure 17: The Raw Logs page will allow you to see the actual raw data that the unit it capturing and referencing on the main landing page graph.**